# **2012**

# PDF to Flipping Book 3D

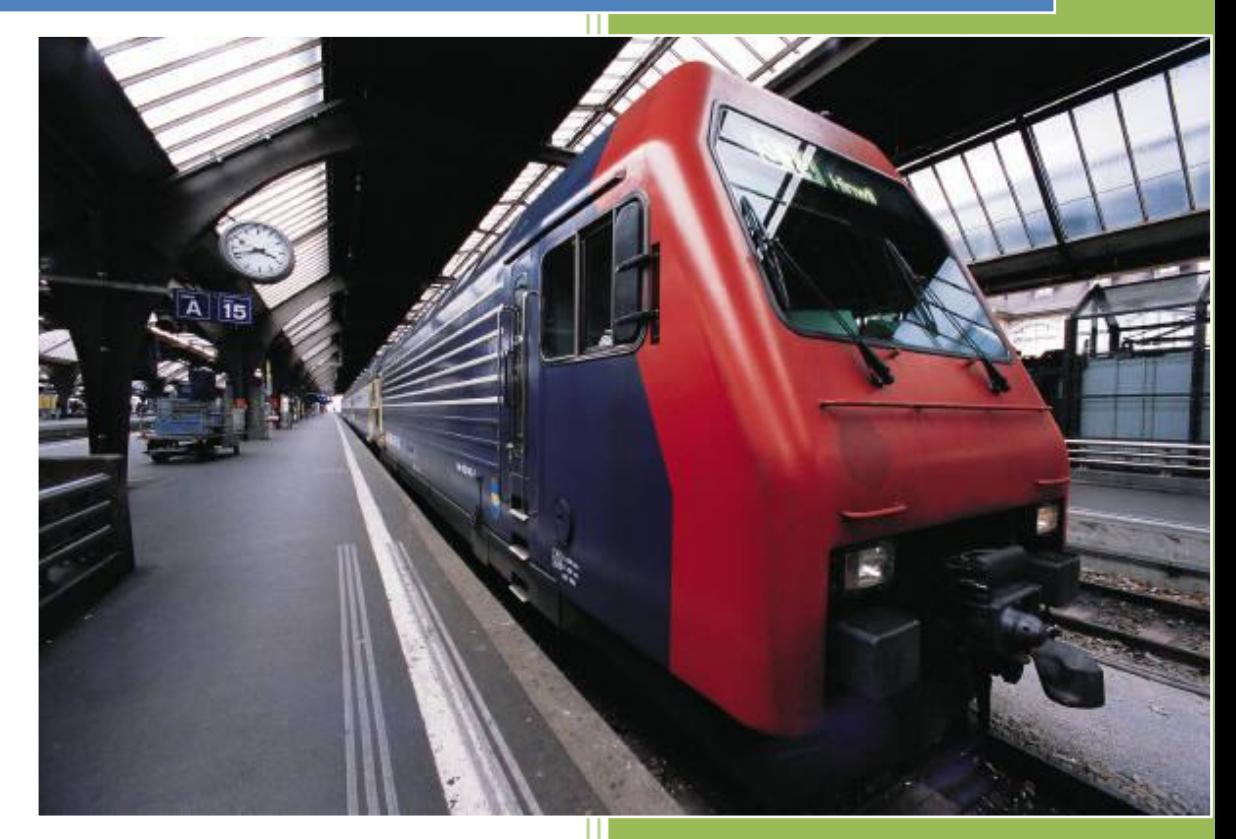

PDF to Flipping Book 3D www.flashflipbook3d.com 11/5/2012

# **About PDF to Flipping Book 3D**

PDF to Flipping Book 3D is a fashion book builder digitize magazine, journal, brochure, catalogue, annual report, book, etc in true 3D rapidly. Great deal of templates in varying patterns built-in is totally free for you easing the process of PDF to Flipping publication conversions.

Note: This product is distributed on a "Try before-you-buy" basis. All features described in this documentation are enabled. The registered version doesn't insert a watermark in your generated page-flipping eBooks.

## **Product features**

- 1. Convert single or batch PDF to page flipping 3D eBook with multi-media embedded.
- 2. Define page range, convert render engine, page quality and size for imported PDF.
- 3. Import PDF with links, page text for search purpose.
- 4. Edit pages with adding movie, sound, links, SWF, text button and YouTube videos.
- 5. Provide pre-designed templates in different styles.
- 6. To get more free themes online, please click on the URL below:

<http://www.flashflipbook3d.com/themes-2012.html> .

- 7. Export and save settings or projects for future use.
- 8. Enable Auto Flip with setting Flip Interval.
- 9. Add background sound and play loops.
- 10. Set page thickness and make book auto scale in different Flash containers.
- 11. Input Presenter name, website address, Email and detailed info to show in **About Window.**
- 12. Set Flash buttons language.
- 13. Set logo link and image, define color for Tool Bar.
- 14. Pre-set tilt angle while opening the eBook.
- 15. Set background with pure/gradient color or image directly.
- 16. Show or hide any button as you want.
- 17. Enable readers to sharing via Facebook, Twitter, iGoogle, etc.
- 18. Traffic analytics tools support: Analytics and Share.
- 19. Allows define Meta (Title, keywords and description) information for SEO.
- 20. Output to different formats: HTML (publish online), APP (runs on Mac without assistant software)
- 21. Enable embed the 3D flipbook that has been uploaded online in an existed webpage.

# **3D Digital eBook features**

#### While reading your created page-flipping 3D ebook, readers can do:

- 1. Click navigational buttons to turn pages.
- 2. Drag or drop page corners to flip.
- 3. Double-click or click zoom in/out button to zoom in or zoom out pages in multi-level.
- 4. View your embedded video, listen to your inserted music, view image slideshows, etc.
- 5. Manually define Tilt Angle or wheel mouse to change angle to view eBook pages.
- 6. View pages thumbnails to go to interested page quickly.
- 7. Flip pages automatically.
- 8. Turn page-turning sound on/off.
- 9. View eBook detail information.
- 10. Share eBook URL via Facebook, Twitter, Digg, etc.
- 11. Add bookmark on pages as notes for later reading.
- 12. Print out the whole eBook or a selected range of pages.
- 13. View page-flipping eBook in full screen.
- 14. Open in the Browser to a specific page by adding a page index to your URL. E.G.www.yourdomain.com/index.html?p=4.

# **Quick Start**

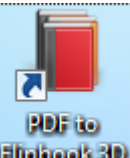

1. Start PDF to Flipping Book 3D via the desktop shortcut Flippine 19

2. Click the "Import PDF" icon the enter into Import PDF interface;

Copyright 2012 by flashflipbook3d.com

Import PDF

3. Click **Broswer...** icon to choose PDF file from your computer;

4. Click **Import Now** con to enter into main processing interface;

5. Define settings and page layout for eBooks, such as Title, Language, Share and Background,

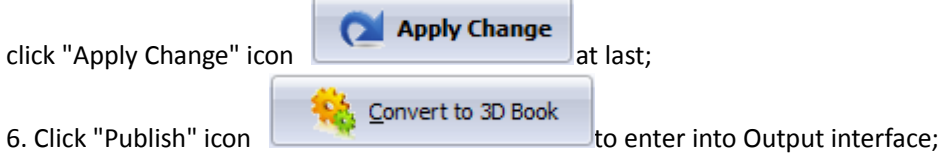

7. Support kinds of output type almost cover all the platforms includes Window, Mac, IOS, Android, Win, etc.

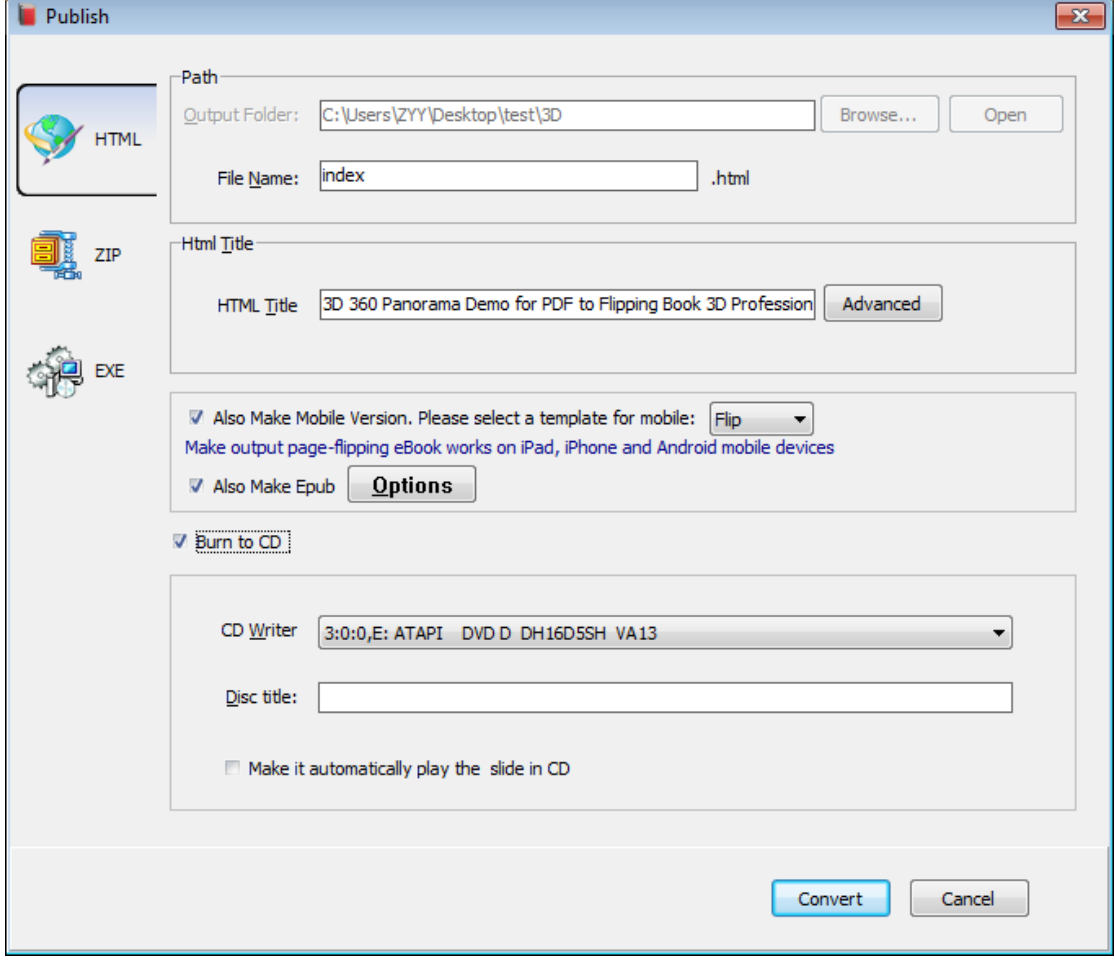

8. Click EFOWSE. to set Output Folder as "C:\PDF to Flipping Book 3Dbook", input File Name as "DemoBook";

# **Details on using PDF to Flipping Book 3D**

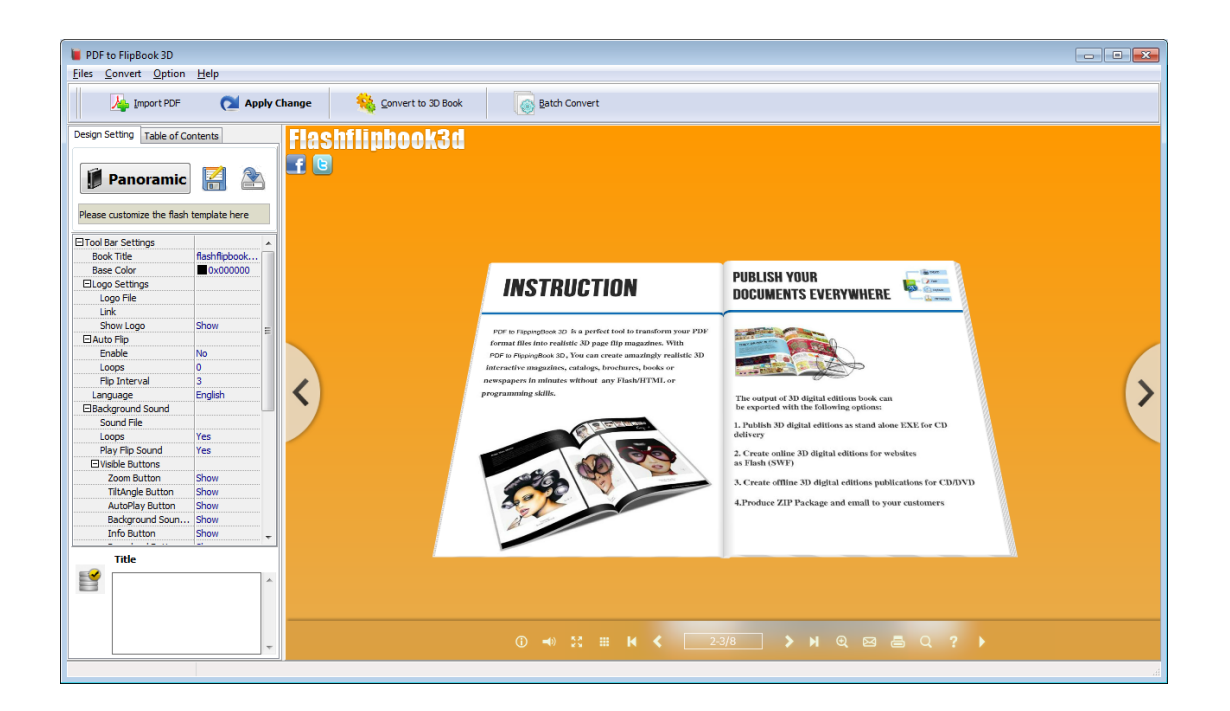

# **1. Import PDF**

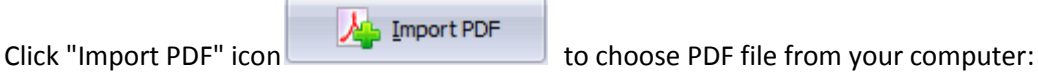

A. You can custom page range to import and convert;

B. Click "Application" button **the application** to choose render engine for importing your PDF file. There are 3 different kinds of render engine for choose to avoid distortion for some special PDF files (Change option when PDF imported failed): SWF: Much legible characters, smaller output size GPL Ghostscript: Higher color transfer quality Inner Library: Faster convert speed

C. Set Page Quality and Size to convert your PDF file:

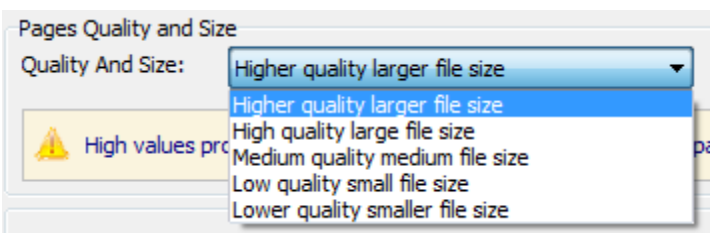

D. Import links and text content from your PDF file to click or search in 3D book later.

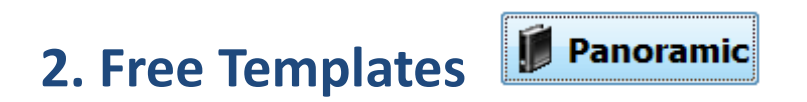

Click "Select Template" icon to select templates from below interface:

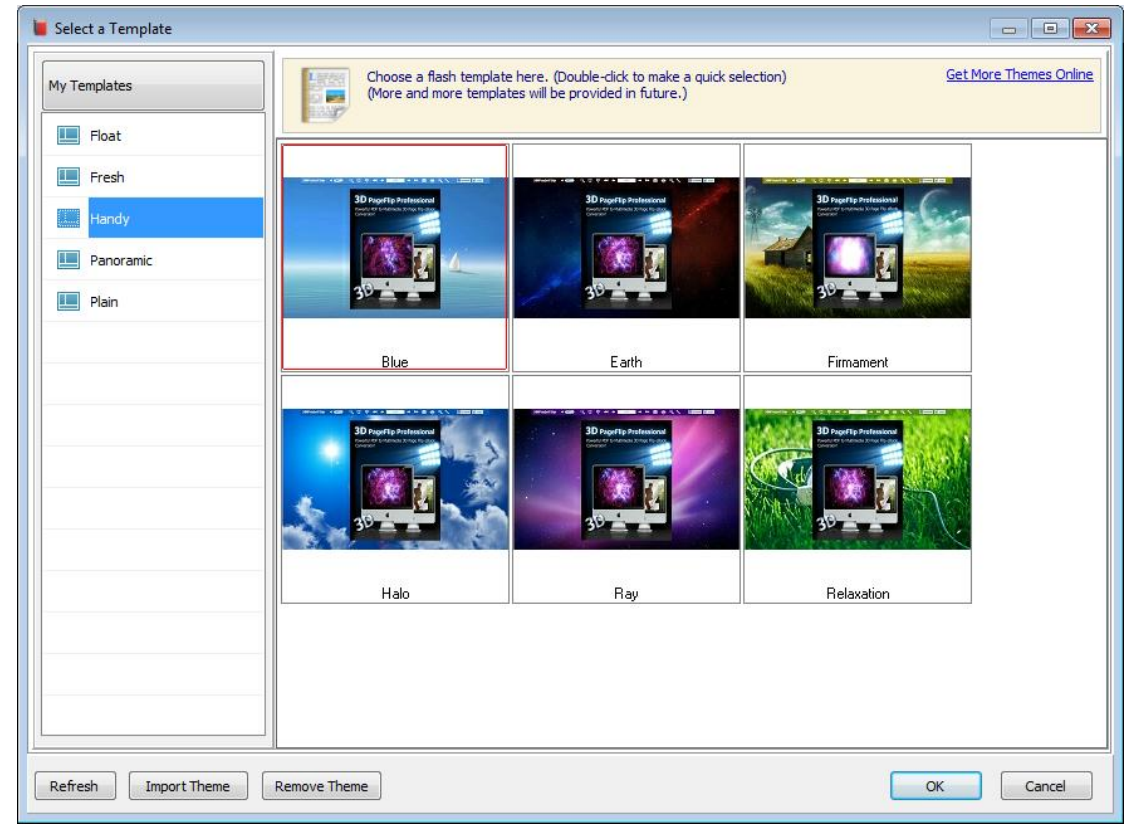

After selecting a pre-define template, you can do a lot of settings in Page Layout panel which will be introduced later, and then you can click "Export Theme" to save our settings for later uses by clicking button "Import Theme" directly. Download more free themes to use: [flashflipbook3d.com/themes-2012.html](http://www.3dpageflip.com/themes-2012.html).

# **3. Settings for designs**

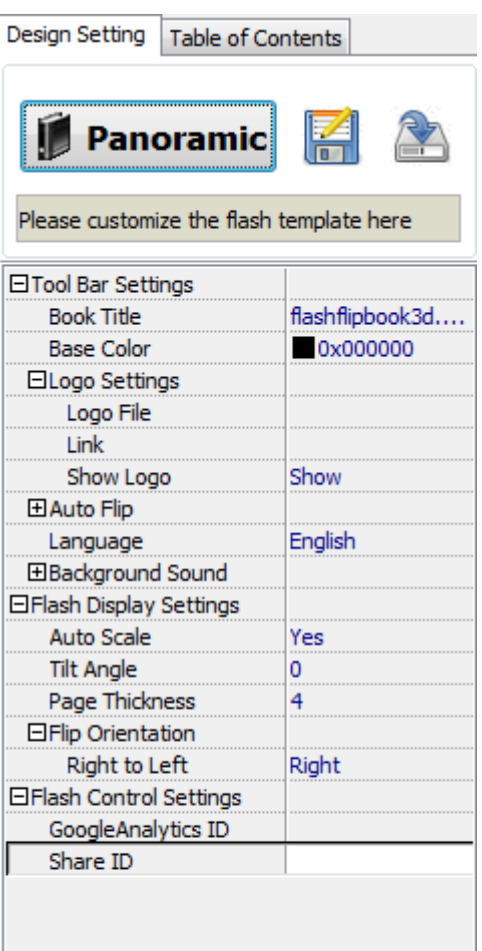

#### **Share ID**

you can add statistics by using Share analytics

## (1). Tool Bar Settings

#### *A: Book Title and Color*

You can define default tilt angle for your created digital book, the value you can set to is number between 0 and 90. The readers can change tilt angle manually too by clicking the "Tilt Angle" icon or just wheel the mouse directly.

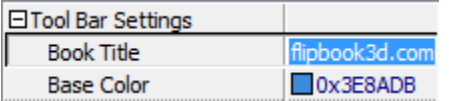

You can define the "Base Color" for the tool bar and other windows.

**Flashfliphook3d** 

#### *B: Logo Settings*

Check "Show Logo" option to display your logo on the left side of the tool bar (165\*35 is the recommended size of your logo image), you can also add link on the logo to let readers to click on the logo and go to your website directly.

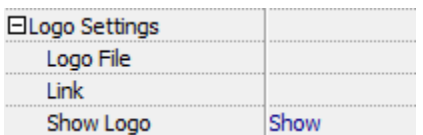

#### *C: Auto Flip*

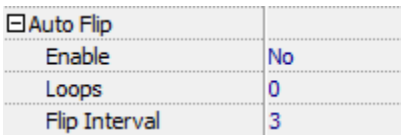

To auto flip your eBooks, you can set "Auto Flip->On", then define loops and Flip Interval (seconds of staying on each page). After clicking the Auto Flip button, the flipbooks will be flipped by staying 3 seconds per page.

#### *D: Language*

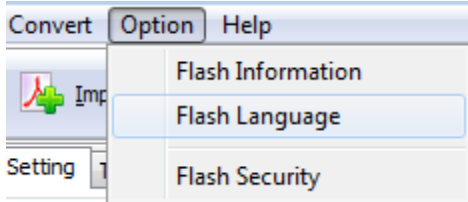

If you want to use another display language for your 3D flipbook, you can click "Flash Language" to enter into the Language Settings interface as below shows:

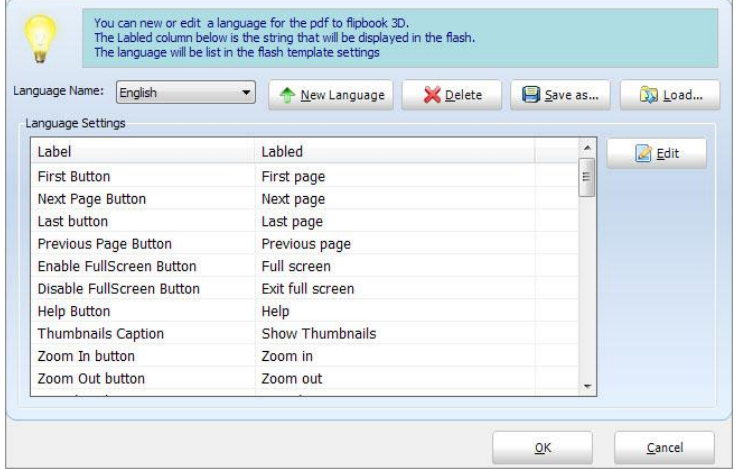

As the tips explaining, the "Labeled" column lists the buttons and instructions on Flash books in defined language, and the program provides you two different languages for you to use:

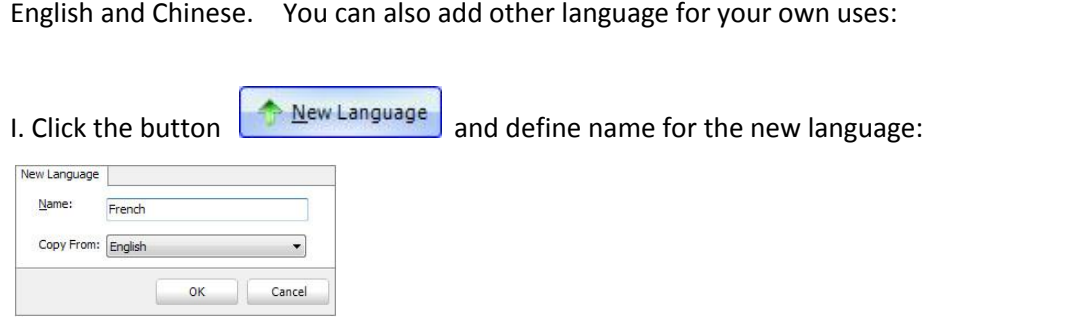

Click "OK" to save the new language in the list;

II. Choose the first label and click "Edit" button  $\Box$  Edit , define new language text in "Labeled" box, then click "Save And Edit Next" (Alt+S):

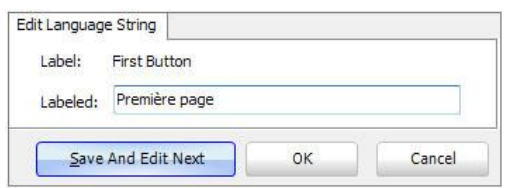

III. At last, you can get all Labels translated into your new language.

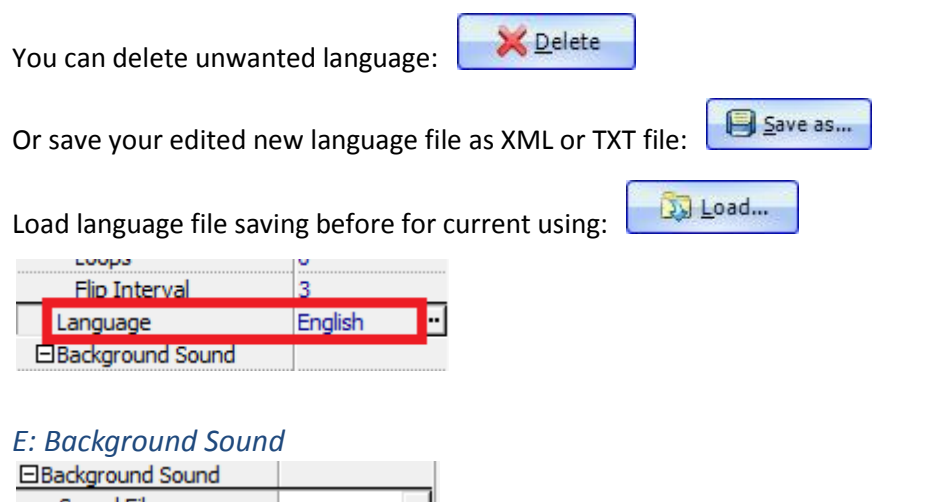

Sound File ≕l Loops Yes Play Flip Sound Yes

If you want to add background sound to your flipbook, such as a song or other audio file, click "Sound->Load a Sound" to choose audio from your computer, then set "Loops->on". The "Play Flip Sound" option is to help you define whether play page flipping sound or not when flip pages.

#### *F: Visible Buttons*

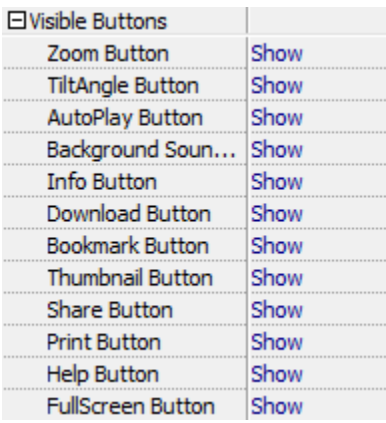

### (2). Flash Display Settings

#### *A: Background Config*

If you don't want to use the background in pre-set templates, you can design your own background. Set "Style" as "Image", "Pure Color" or "Gradient Color".

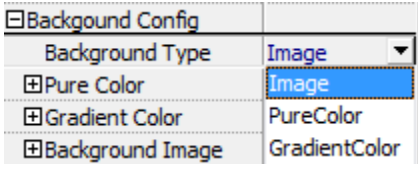

#### I. Image Background

Choose Image Style background, then choose "Picture" from computer, and define "Position".

#### II. Pure Color Background

You can make your 3D book background simple with setting a "Pure Color":

#### III. Gradient Color Background

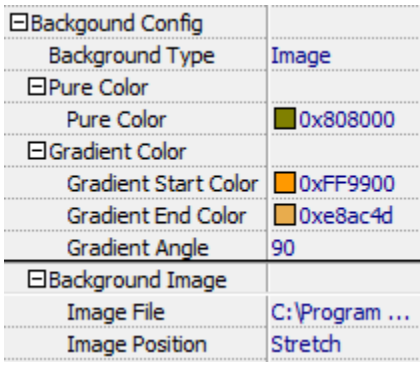

Note: First we have to setup background type.

#### *B: Auto Scale*

You can show your book in original page size with un-checking the option "Auto Scale", or let the book show properly in different Flash Container with checking this option.

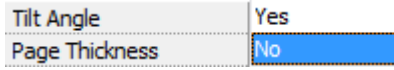

#### *C: Tilt Angle*

You can define default tilt angle for your created digital book, the value you can set to is number between 0 and 90. The readers can change tilt angle manually too by clicking the "Tilt Angle" icon or just wheel the mouse directly.

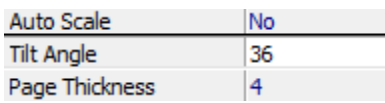

#### *D: Page Thickness*

The program helps to build page-flipping eBooks with real life-like book effect, you can set thickness per page.

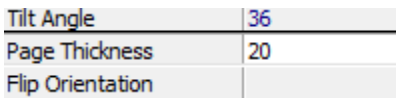

#### *E: Flip Orientation*

Many ancient country language written from right to left Although we have used to left to right. Actually, thousands and hundreds of people read and write right to left.

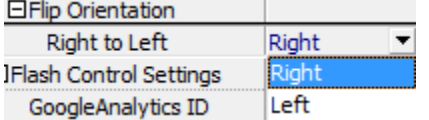

## (3). Flash Control Settings

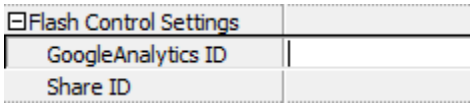

In the HTML output format, you can add statistics by using google analytics. You can get more information about Google Analytics ID from http://www.google.com/analytics/ . And PDF to Flipping Book 3D program uses AddThis sharing platform which supports hundreds of sharing channels. Just build your own user account and get account ID. Then after you publishing your create 3D eBook online, you can know how many people shared your eBook in your account record. More details please view info in the FAQ page as reference:

[http://www.flashflipbook3d.com/faq/can-I-use-Google-Analytics-monitor-my-3D-book-traffic.ht](http://www.flashflipbook3d.com/faq/can-I-use-Google-Analytics-monitor-my-3D-book-traffic.html) [ml](http://www.flashflipbook3d.com/faq/can-I-use-Google-Analytics-monitor-my-3D-book-traffic.html)

### (4). Table of Content

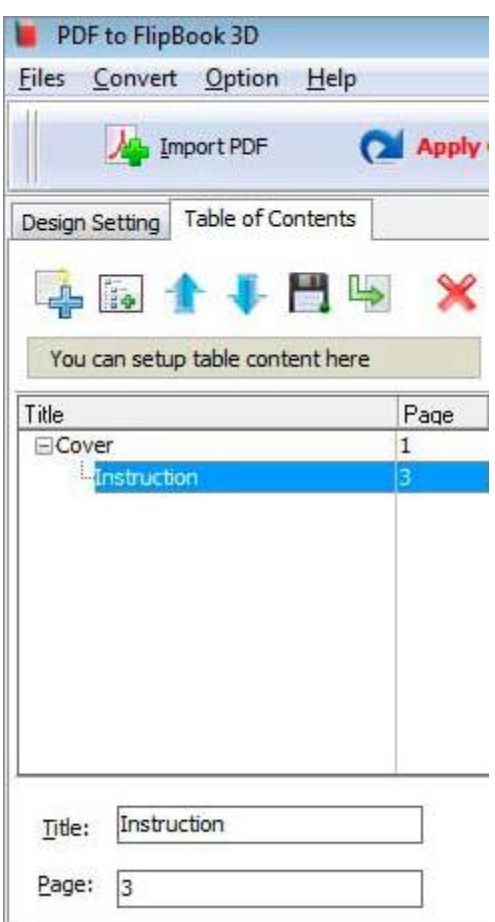

First click on the tab of Table of Contents;

Second create a note for the cover page, and then build a child note with a title and page numer.

## (4). Apply Change

After all the settings, please click on the button of "Apply Change" **Apply Change** to make sense.

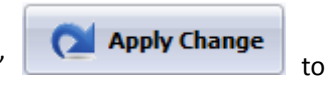

## **4. Convert to 3D Book**

below image shows:

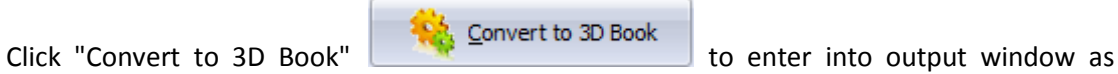

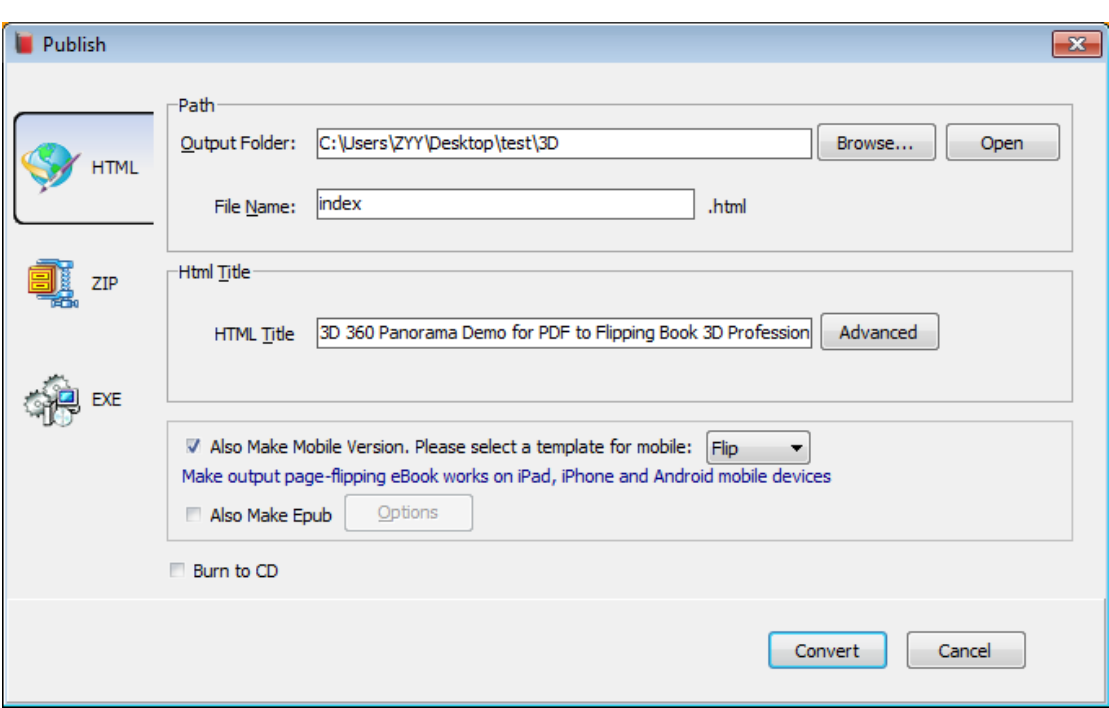

#### **(1). HTML**

This output type is for uploading created page-flipping ebook onto websites. You can define HTML Title and other properties by clicking "Advanced" button:

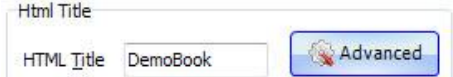

Set Keywords and Description in the below interface:

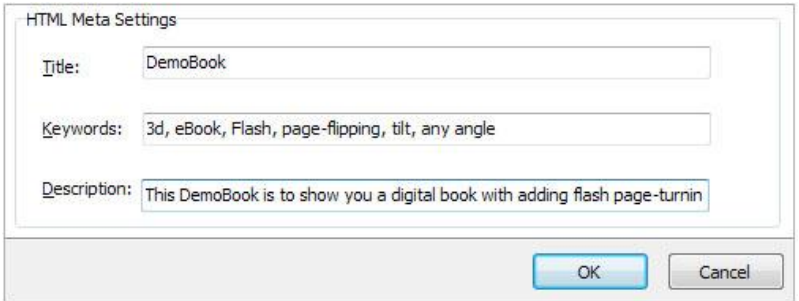

You can also check option "Also Make Mobile", after uploading all files online (including HTML, SWF, "files" and "mobile" folders), then you can visit the flipbook page through browser on iPad, iPhone and Android devices.

Or check "Also Make Epub" option to output Epub format book with HTML type together (EPUB became an official Professional of the International Digital Publishing Forum in September 2007, comparison of e-book readers contain: Android devices iPad, iPhone, and iPod Touch, Sony Reader).

Or even "Burn to CD" to save or distribute the book:

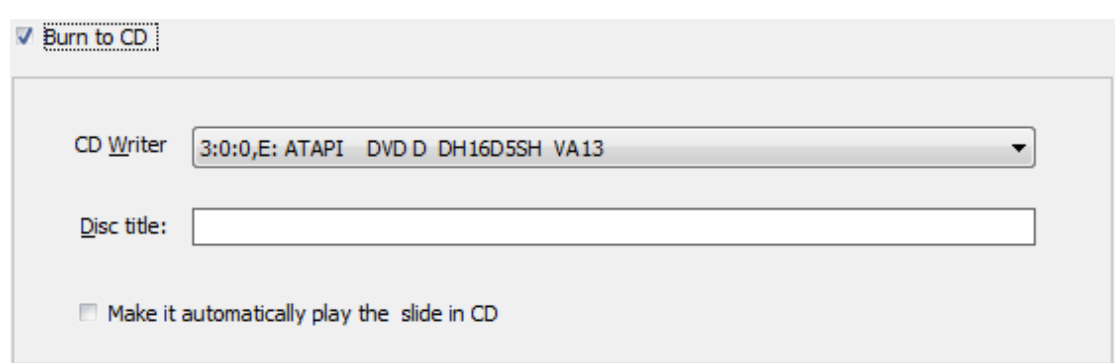

#### **(2). ZIP**

This output type is for compressing the created files into an integral ZIP package which can be sending out as attachment directly. You can also define HTML Advanced Settings by clicking "Advanced" icon. Your recipients just need to uncompress the ZIP file and then they can view the HTML DemoBook instantly. You can also build Mobile version, Epub format book or burn to CD as you want.

#### **(3). EXE**

This type is for outputting 3D flipbook as a single executive file, easy storing and easy viewing, you can also define Icon and Opening Window Size in Advanced Settings:

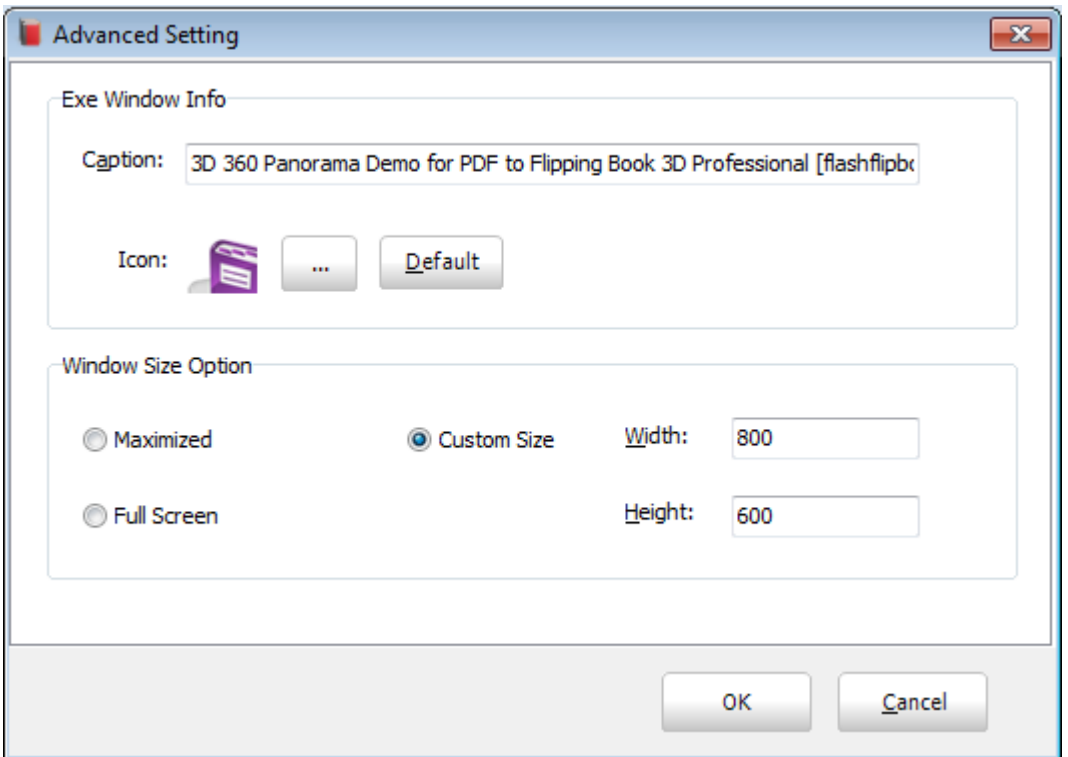

You can also burn the EXE eBook to CD.

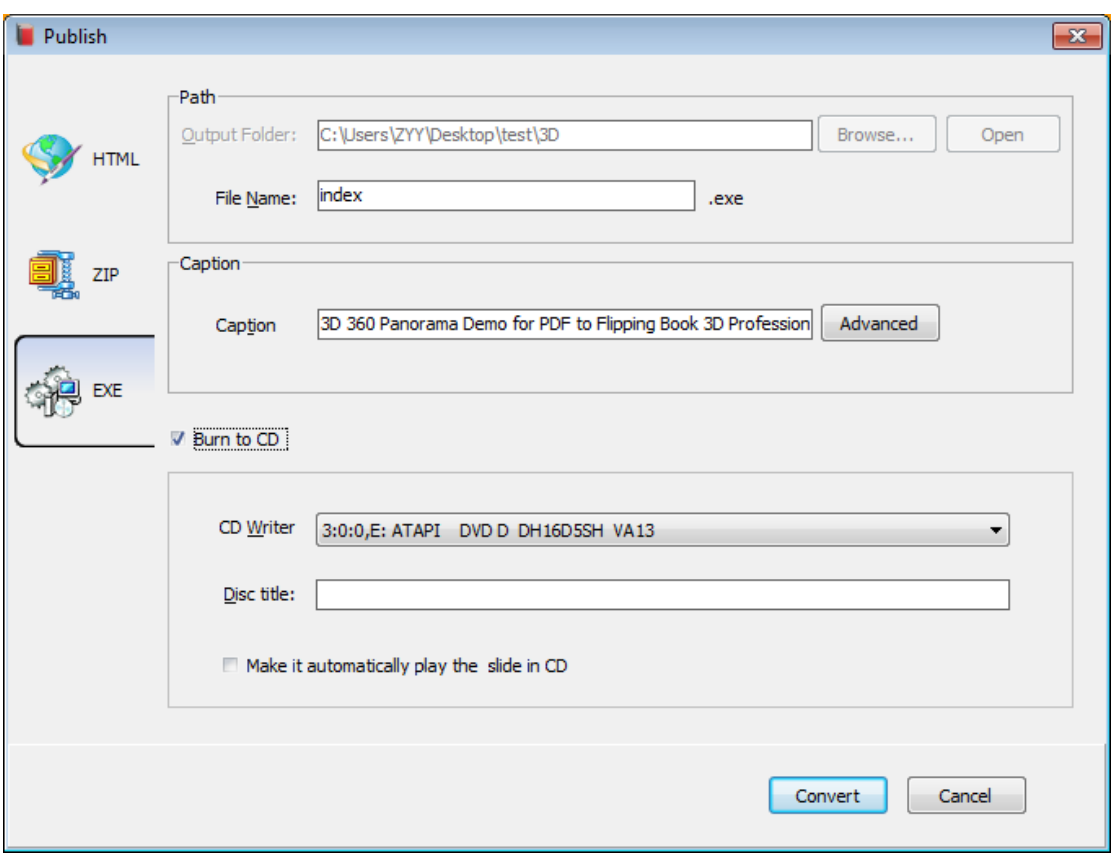

**After you complete all design and page edit work, click "Convert" to output your completed 3D book in selected format.**

## **5. Batch Convert**

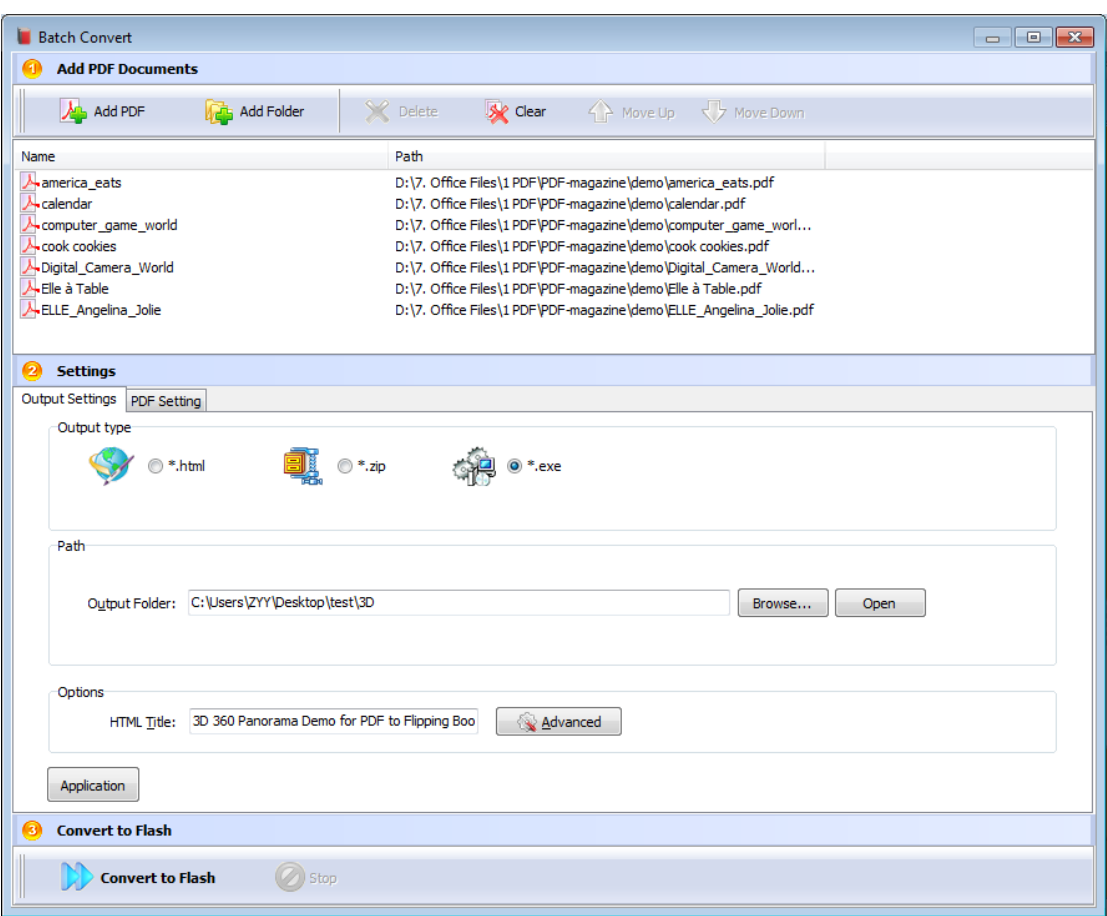

## (1). Add PDF files

You can click "Add Files" or "Add Folder" button to select PDF files from your computer.

## (2). Output Settings

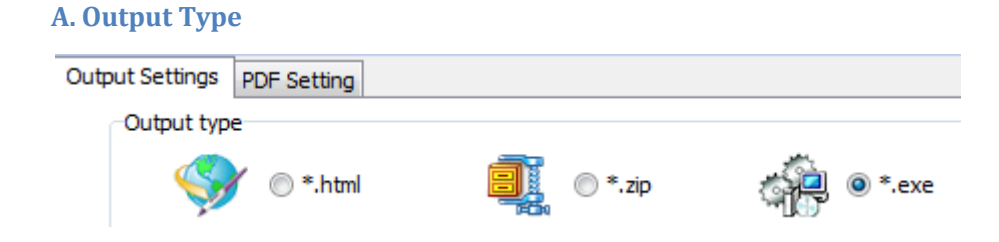

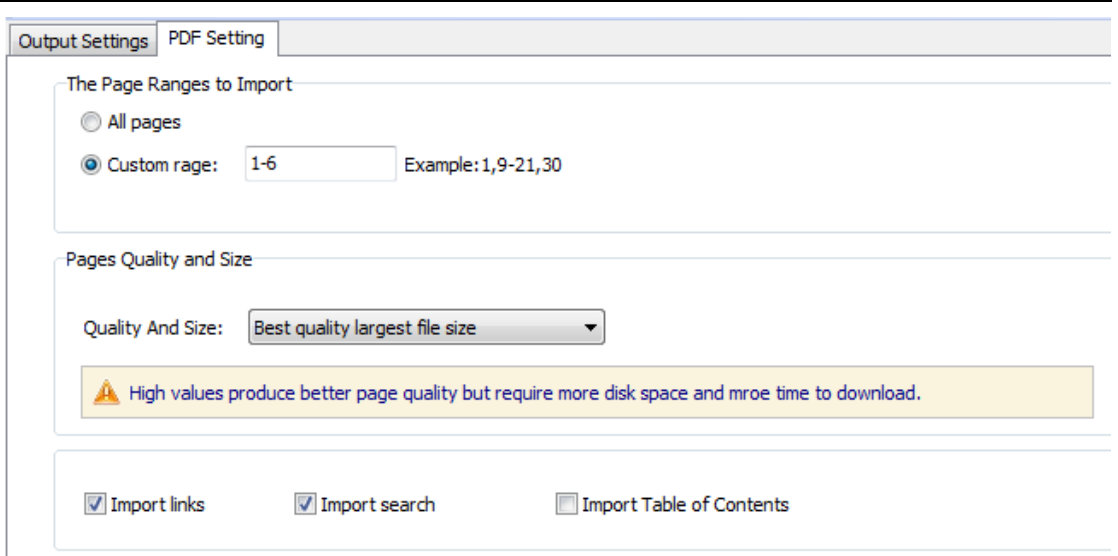

There are three output types in Batch Convert for you, HTML, ZIP, EXE option. More details you can view "Convert to 3D Book" in Home Panel.

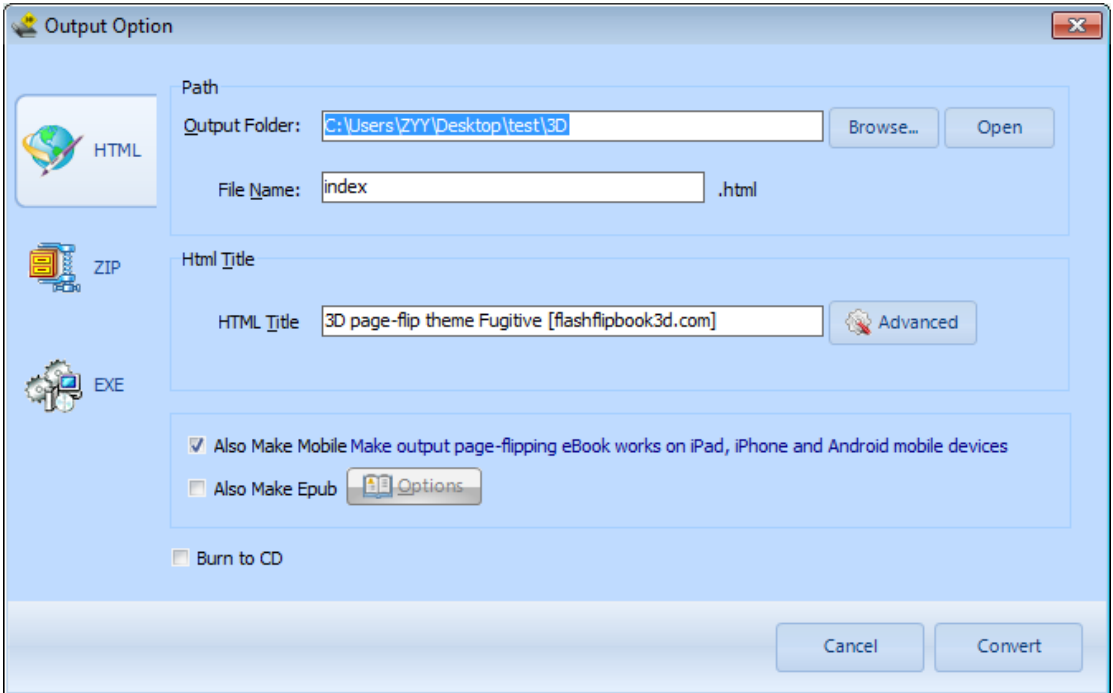

#### **B. Path**

Define Output Folder and File Name for the output 3D books; you can use PDF FileName, Title, Author or Subject as book name directly.

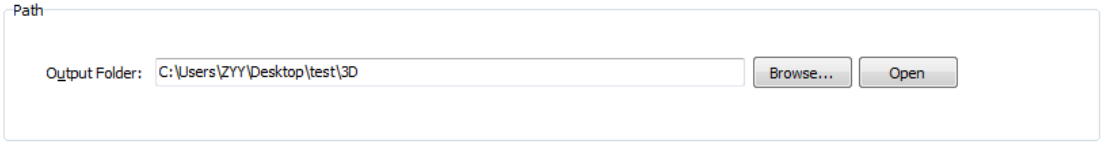

#### **C. Options**

You can also set HTML Title, and click "Advanced" button to define HTML metadata, like

Keywords, Description, Script, etc. Check "Merger All PDF Files" option to combine all PDF files into a single 3D book.

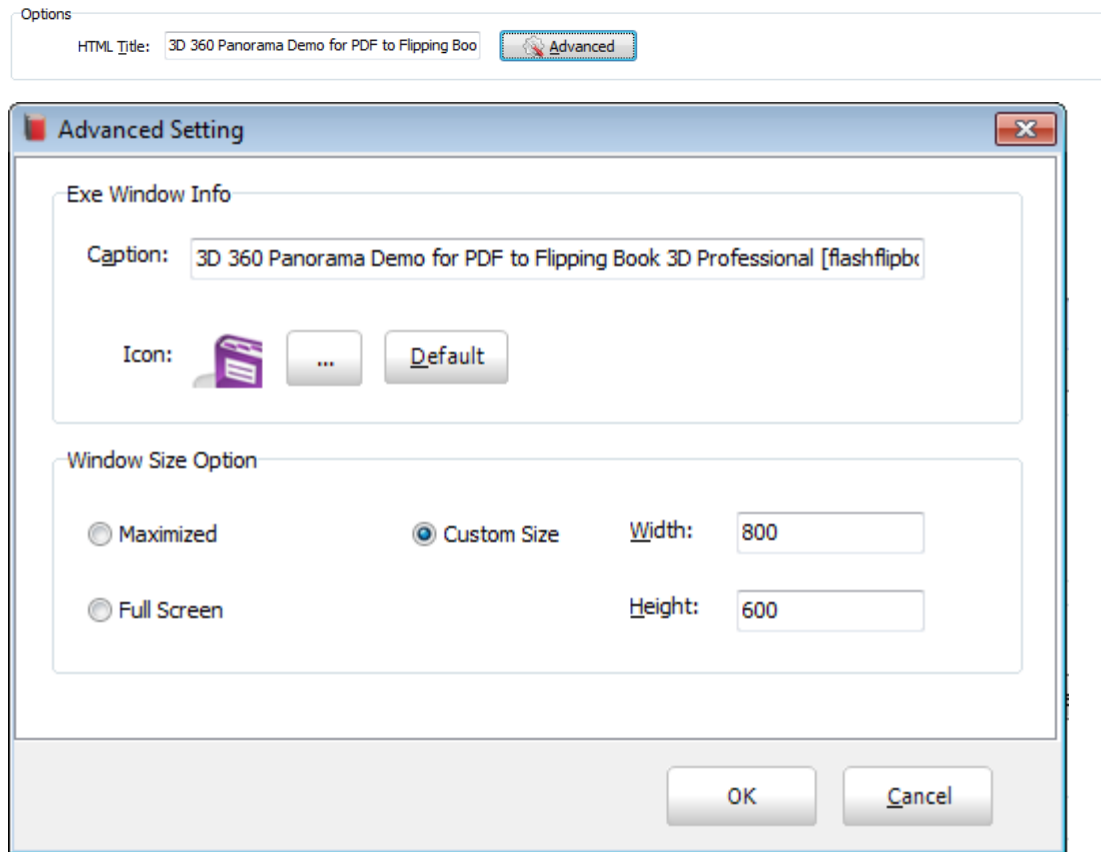

## **License Agreements**

All copyrights to PDF to Flipping Book 3D (the Software) are exclusively owned by PDF to Flipping Book 3D.com. For more information, visit our website a[t www.flashflipbook3d.com](http://www.flashflipbook3d.com/).

Anyone may use this software but all the page-flipping eBooks generated will automatically have a demo watermark on the first page of them. To remove the limitation you must register.

Once registered, the user is granted a non-exclusive license to use the Software on one computer (i.e. a single CPU) at a time. The registered Software may not be rented or leased, but may be permanently transferred, if the person receiving it agrees to terms of this license.

The Software unregistered (trial) version may be freely distributed, provided the distribution package is not modified. No person or company may charge a fee for the distribution of the Software without written permission from the copyright holder.

THE SOFTWARE IS DISTRIBUTED "AS IS". NO WARRANTY OF ANY KIND IS EXPRESSED OR IMPLIED. YOU USE AT YOUR OWN RISK. THE AUTHOR WILL NOT BE LIABLE FOR DATA LOSS, DAMAGES, LOSS OF PROFITS OR ANY OTHER KIND OF LOSS WHILE USING OR MISUSING THIS SOFTWARE.

You may not use, copy, emulate, clone, rent, lease, sell, modify, decompile, disassemble, otherwise reverse engineer, or transfer the licensed Software, or any subset of the licensed Software, except as provided for in this agreement. Any such unauthorized use shall result in immediate and automatic termination of this license and may result in criminal and/or civil prosecution.

All rights not expressly granted here are reserved by flashflipbook3d.com.

Installing and using the Software signifies acceptance of these terms and conditions of the license.

If you do not agree with the terms of this license you must remove the Software files from your storage devices and cease to use the product.

## **How to Order**

Order Online (http://www.flashflipbook3d.com) or Order Toll Free 1-877-353-7297 (When you order toll free just give the operator the product number of the product you would like).

#### **How to purchase online?**

- 1. Select a license type above, and click [Buy Now]
- 2. Select the currency that you want to use. (You can also continue shopping)
- 3. Fill billing information and select a payment method. (Your information is safe with us)
- 4. Check the information you filled previously and click "Place Secure Order"

#### **Other Order Ways—With Phone/Mail/Fax/Check:**

Copyright 2012 by flashflipbook3d.com If you are not comfortable ordering online witha credit card, you are welcome to choose an offline order option in the payment section of the order process. We accept mail, fax, wire, and PO (if applicable) ordering options in addition to ordering online. We also provide phone orders through our 24x7 order desk at 1-877-353-7297, or (952) 646-5331 for International Callers.

Please note that all of the offline ordering options do have additional fees for processing. To place an order by mail, fax, wire, and PO (when applicable), use the online form and then choose one of these payment options found in the Payment Method section of the form. Once submitted online, the appropriate information will be provided to you in your web browser to send your payment to us offline.

#### **100% unconditional 30 Day Money Back Guarantee**

Want to custom the program or have other questions about purchase? Contact us at [support@flashflipbook3d.com](mailto:support@flashflipbook3d.com) .

## **Support**

You can easily search or browse our frequently asked questions, learn tutorials about products, and get your registration code back. If you don't get a satisfied solution via above ways, please don't hesitate to contact support team for help.

1. Frequently Asked Questions

You can find answers to questions about technique issues here: http://www.flashflipbook3d.com/faq.html

2. Get lost license code

Click here to look up the order » (<https://admin.regnow.com/app/cs/lookup>)

You can pull up a copy of your order by entering your email address. After you find your order, you may view its status, view details of your order (including the license key), and obtain the invoice.

3. Contact Us

If you have other questions or requirements, contact us directly through our support Email: support@flashflipbook3d.com, we will respond you ASAP.

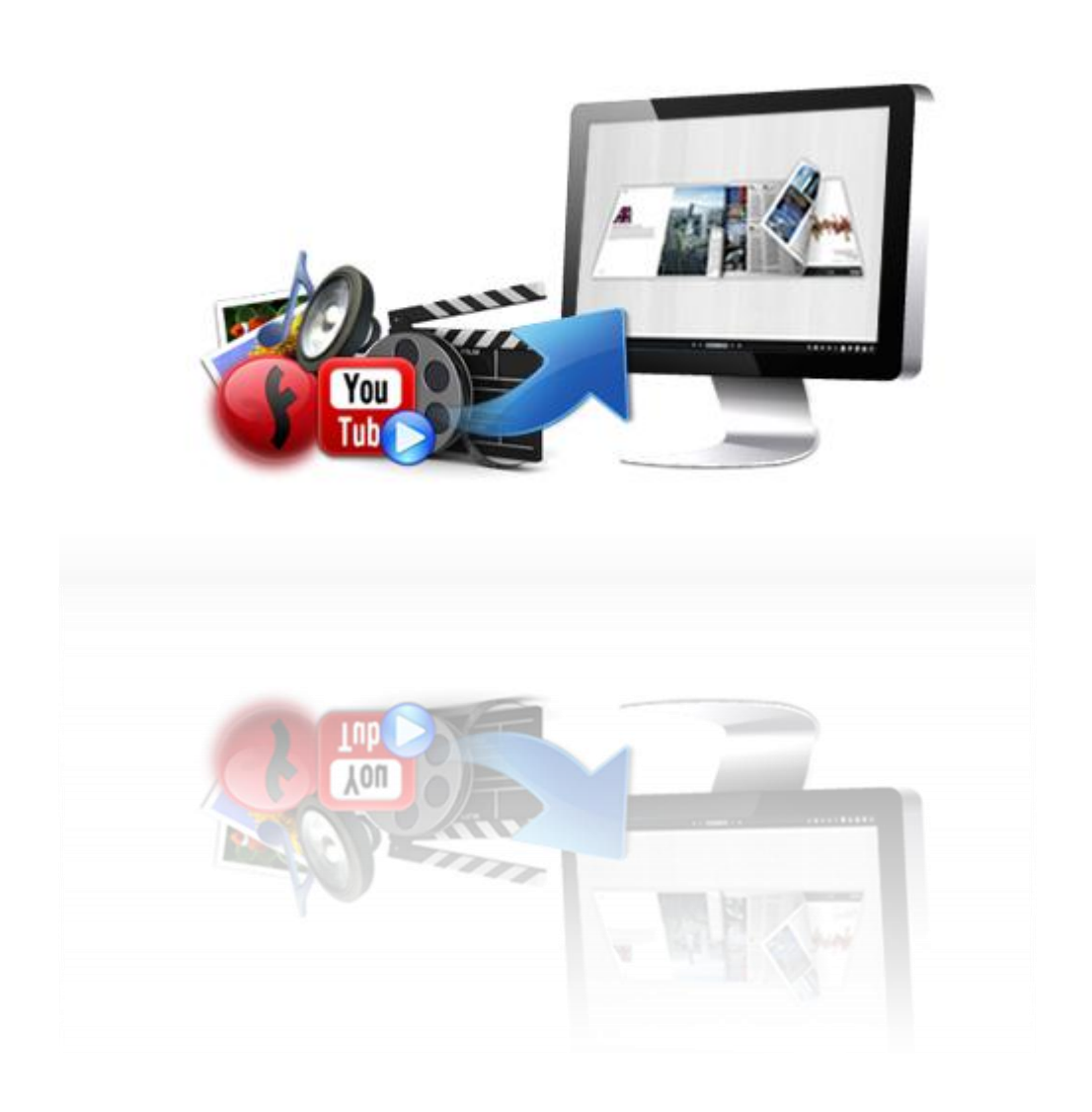

# [http://flashflipbook3d.com](http://flashflipbook3d.com/)